# Gebruikershandleiding ThinkPad USB-C Dock Gen 2

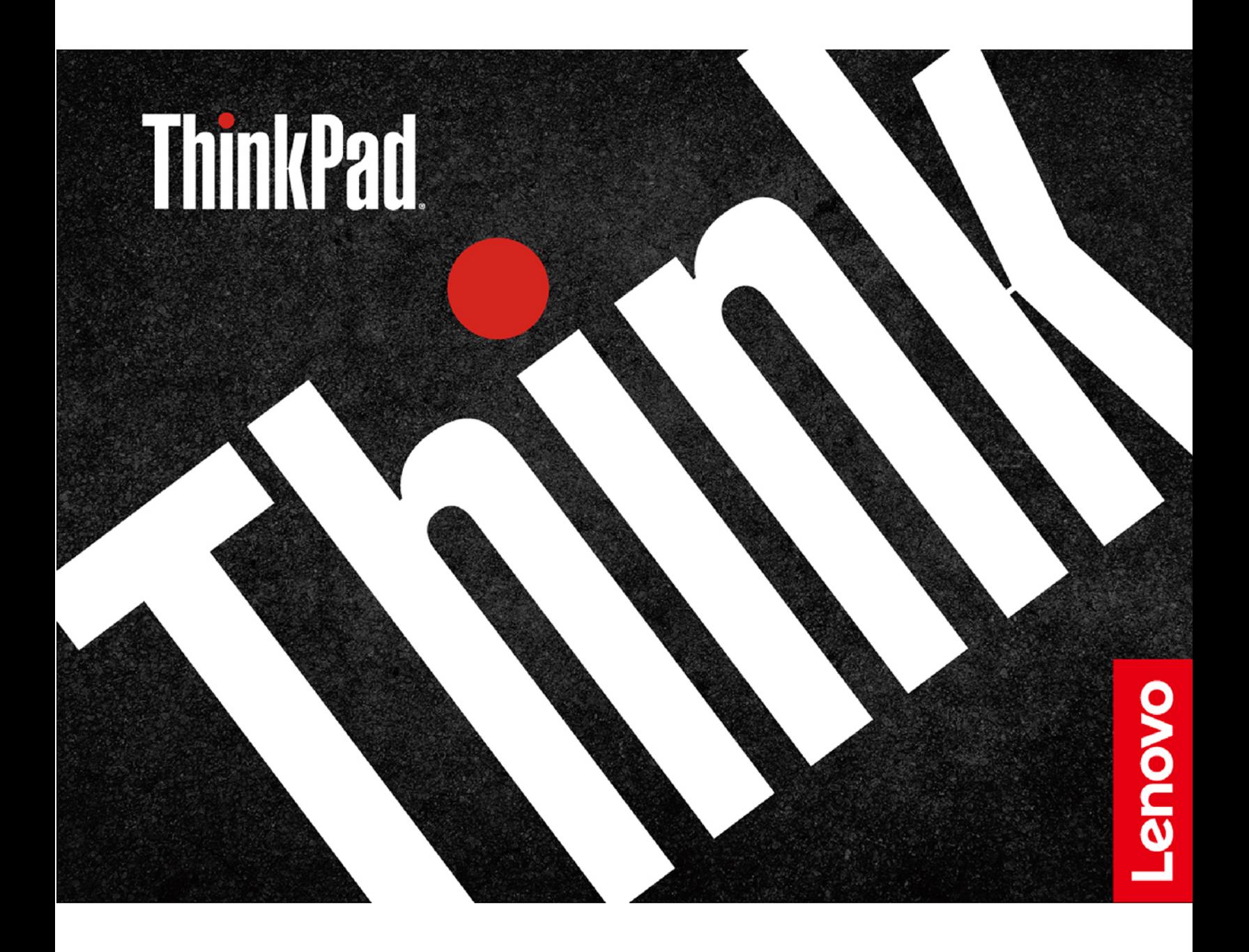

## 1 <https://www.lenovo.com/safety>

**Opmerking:** Voordat u deze documentatie en het bijbehorende product gebruikt, moet u de informatie over de garantie in de documentatie die bij het product wordt geleverd, hebben gelezen en begrijpen.

#### **Eerste uitgave (Maart 2019)**

#### **© Copyright Lenovo 2019.**

KENNISGEVING BEGRENSDE EN BEPERKTE RECHTEN: als gegevens of software word(t)(en) geleverd conform een GSA-contract (General Services Administration), zijn gebruik, vermenigvuldiging en openbaarmaking onderhevig aan beperkingen zoals beschreven in Contractnr. GS-35F-05925.

## **Inhoud**

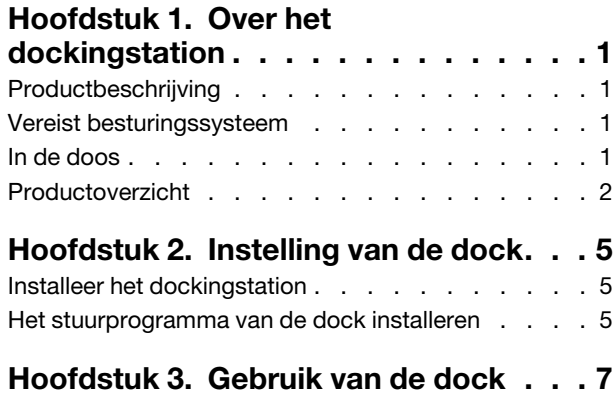

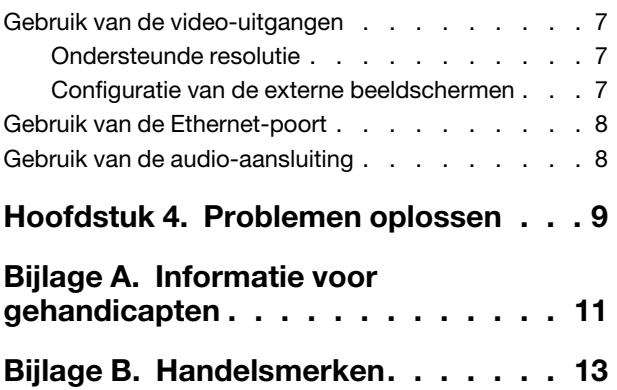

## <span id="page-4-1"></span><span id="page-4-0"></span>**Hoofdstuk 1. Over het dockingstation**

### **Productbeschrijving**

Het dockingstation is een uitbreidingsmodule. U kunt hiermee uw compatibele computer aansluiten op een Ethernet-netwerk en meerdere apparaten, zoals een headset, externe beeldschermen en USB-apparaten (Universal Serial Bus).

De compatibele computers weergeven,

- 1. Ga naar [https://support.lenovo.com/us/en/solutions/accs-guide.](https://support.lenovo.com/us/en/solutions/accs-guide)
- 2. Selecteer **ThinkPad, ThinkCentre, ThinkStation, Ideapad and Ideacentre Option Compatibility Matrix** (ThinkPad, ThinkCentre, ThinkStation, Ideapad en Ideacentre-optiecompatibiliteitsmatrix). Volg de aanwijzingen op het scherm.

### <span id="page-4-2"></span>**Vereist besturingssysteem**

- Microsoft<sup>®</sup> Windows<sup>®</sup> 7
- <span id="page-4-3"></span>• Microsoft Windows 10

### **In de doos**

- ThinkPad USB-C Dock Gen 2
- Netvoedingsadapter
- Netsnoer
- USB-CTM-kabel
- Documentatie

Als er onderdelen ontbreken of beschadigd zijn, kunt u contact opnemen met het verkooppunt. Zorg ervoor dat u het aankoopbewijs en verpakkingsmateriaal bewaart. U hebt deze misschien nodig om garantieservice te krijgen.

### <span id="page-5-0"></span>**Productoverzicht**  $\mathbf{1}$ ี่ **ThinkPad**  $\mathcal{P}^{\mathcal{B}^{\mathcal{B}}}$  $\overline{3}$  $\overline{2}$ реаущи  $6 \mid$  $\overline{7}$ 8 9 10 11  $12$ HDMI ( ื่อ **15** 14  $\overline{13}$ • Als het dockingstation is aangesloten op netvoeding, maar uw computer niet, drukt u op de aan/uit-knop van het dockingstation om deze in of uit te schakelen. Het lampje op de aan/uit-knop van het dockingstation geeft de status van het dockingstation aan: – **Oranje**: Het dockingstation staat aan. – **Uit**: De dock is uitgeschakeld. **1** Aan/uit-knop • Als het dockingstation is aangesloten op zowel uw computer en de netvoeding, geeft het lampje op de aan/uit-knop van het dockingstation de status van de computer weer: – **Continu wit**: de computer staat aan. – **Knipperend wit**: de computer staat in de slaapstand. – **Uit**: de computer staat uit of staat in de sluimerstand. **2** Sleuf voor veiligheidsslot Maak het dockingstation vast aan een bureau, tafel of een ander vast voorwerp met een compatibel veiligheidskabelslot.

**3** Audio-aansluiting Sluit een hoofdtelefoon of headset met een vierpolige 3,5 mm stekker aan. **4 10** USB 3.1 aansluiting Gen 2 Sluit een USB-compatibel apparaat aan om gegevens over te brengen met de snelheid van USB 3.1, maximaal 10 Gbps.

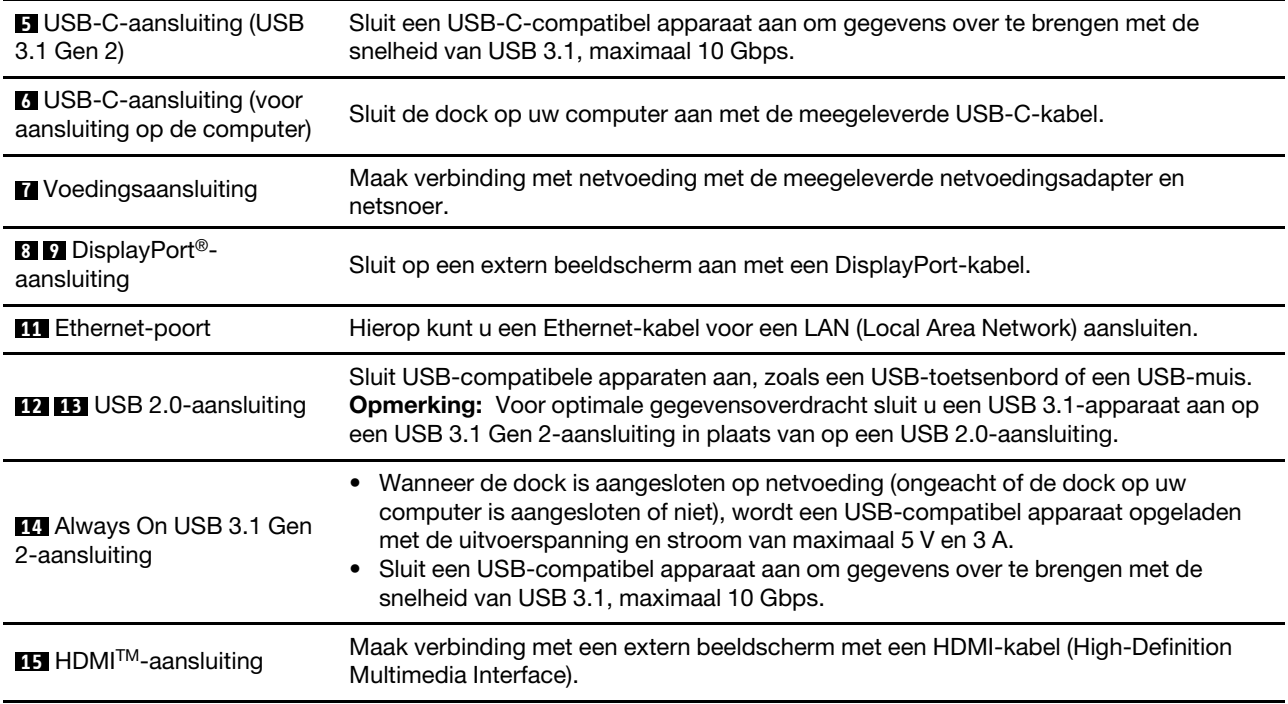

#### **Verklaring voor USB-overdrachtssnelheid**

Afhankelijk van vele factoren, zoals de verwerkingsmogelijkheden van de host en randapparaten, bestandskenmerken en andere factoren met betrekking tot de systeemconfiguratie en gebruiksomgevingen, kan de feitelijke overdrachtssnelheid langzamer zijn dan 10 GB/s voor USB 3.1 Gen 2-aansluitingen.

## <span id="page-8-1"></span><span id="page-8-0"></span>**Hoofdstuk 2. Instelling van de dock**

#### **Installeer het dockingstation**

Let erop dat u de netvoedingsadapter, het netsnoer en de USB-C-kabel gebruikt die met het dockingstation zijn geleverd. Het dockingstation voorziet de computer van stroom wanneer het dockingstation op de computer en het netsnoer is aangesloten.

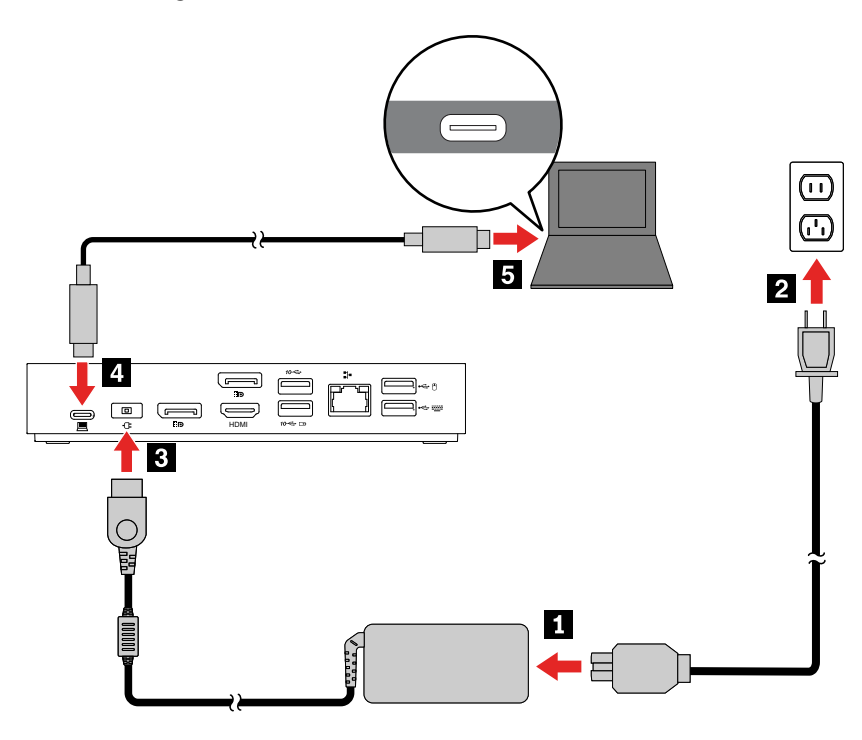

### <span id="page-8-2"></span>**Het stuurprogramma van de dock installeren**

Het stuurprogramma van het dockingstation is vooraf geïnstalleerd op alle compatibele Lenovo-computers en het dockingstation is klaar voor gebruik nadat u deze hebt aangesloten op een stopcontact en uw computer.

U kunt ook het meest recente stuurprogramma voor het dockingstation downloaden via de Lenovo-website. Doe dit als volgt:

- 1. Ga naar<https://www.lenovo.com/support/docks>.
- 2. Selecteer het dockingstation en volg de instructies op het scherm.

## <span id="page-10-1"></span><span id="page-10-0"></span>**Hoofdstuk 3. Gebruik van de dock**

#### **Gebruik van de video-uitgangen**

Het dockingstation heeft drie video-uitgangen waarop maximaal drie externe beeldschermen kunnen worden aangesloten:

- Twee DisplayPort-aansluitingen (DisplayPort 1.4 ondersteunt)
- Een HDMI-aansluiting (HDMI 2.0 ondersteunt)

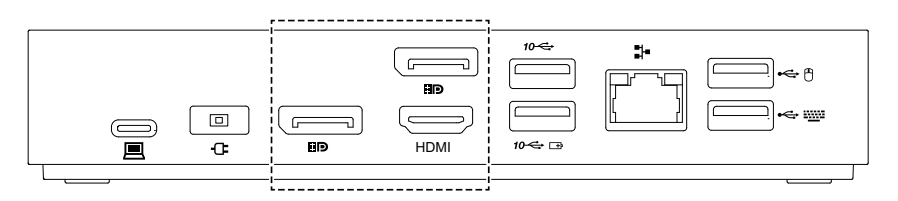

### <span id="page-10-2"></span>**Ondersteunde resolutie**

Afhankelijk van de USB-C- of Thunderbolt 3-aansluiting op uw computer ondersteunt het dockingstation de volgende beeldschermresoluties:

- Als de USB-C- of de Thunderbolt 3-aansluiting DisplayPort 1.4 ondersteunt,
	- Eén video-uitgang: maximaal 3840 x 2160 pixels / 60 Hz
	- Twee video-uitgangen: maximaal 3840 x 2160 pixels / 30 Hz
	- Drie video-uitgangen: maximaal 1920 x 1080 pixels / 60 Hz
- Als de USB-C- of de Thunderbolt 3-aansluiting DisplayPort 1.2 ondersteunt,
	- Eén video-uitgang: maximaal 3840 x 2160 pixels / 30 Hz
	- Twee video-uitgangen: maximaal 1920 x 1080 pixels / 60 Hz

**Opmerking:** Sluit niet drie externe beeldschermen aan op de dock, omdat de resolutie van het beeldscherm te laag is.

Ga voor de maximale beeldschermmatrix naar [https://support.lenovo.com/us/zh/solutions/pd029622#USB-](https://support.lenovo.com/us/zh/solutions/pd029622#USB-C%20dock)[C%20dock](https://support.lenovo.com/us/zh/solutions/pd029622#USB-C%20dock) en selecteer de dock.

### <span id="page-10-3"></span>**Configuratie van de externe beeldschermen**

U kunt de externe beeldschermen aangesloten op het dockingstation configureren.

- Kies een weergavestand: uitgebreid, gespiegeld of enkel
- Stel de juiste richting, helderheid, resolutie, kleur en meer in.

Om de externe beeldschermen te configureren:

- 1. Klik met de rechtermuisknop op een lege locatie op het bureaublad en selecteer **Schermresolutie**  (Windows 7) of **Beeldscherminstellingen** (Windows 10).
- 2. Selecteer het beeldscherm dat u wilt configureren.
- 3. Wijzig de gewenste weergave-instellingen.

Voor meer informatie kunt u de Help-informatie van Windows raadplegen.

### <span id="page-11-0"></span>**Gebruik van de Ethernet-poort**

U kunt de Ethernet-poort op de dock gebruiken om uw computer met een Ethernet-kabel aan te sluiten op een standaardnetwerk van 10 Mbps, 100 Mbps of 1000 Mbps.

De Ethernet-poort heeft twee netwerkstatuslampjes. Als het groene lampje brandt, is de computer aangesloten op een LAN. Wanneer het gele lampje knippert, worden er gegevens overgedragen.

Afhankelijk van uw computer kunnen de volgende functies beschikbaar zijn wanneer het dockingstation is verbonden met zowel de computer als het LAN.

- Preboot eXecution Environment (PXE)-technologie
- MAC address Pass Through
- Wake on LAN
- Wake on LAN vanuit het dockingstation

Om te bekijken welke functies worden ondersteund door uw computer, gaat u naar [https://](https://support.lenovo.com/us/en/solutions/accs-guide) [support.lenovo.com/us/en/solutions/accs-guide](https://support.lenovo.com/us/en/solutions/accs-guide). Selecteer **Network function support – Option Compatibility Matrix** (Ondersteuning voor netwerkfunctie – optiecompatibiliteitsmatrix). Volg de aanwijzingen op het scherm.

#### <span id="page-11-1"></span>**Gebruik van de audio-aansluiting**

Om de audio-aansluiting op de dock te gebruiken, zorgt u ervoor dat de dock het standaardapparaat voor audio is op uw computer.

De dock als het standaardapparaat voor audio instellen:

- 1. Klik met de rechtermuisknop op het volumepictogram in het berichtengebied van Windows en selecteer vervolgens **Afspeelapparaten**. Het venster Geluid wordt weergegeven.
- 2. Op het tabblad **Afspelen** selecteert u **ThinkPad USB-C Dock Gen2 USB Audio**. Klik vervolgens op **Standaard instellen**.
- 3. Klik op de tab **Opnemen**. Selecteer **ThinkPad USB-C Dock Gen2 USB-Audio**. Klik vervolgens op **Standaard instellen**.
- 4. Klik op **OK**.

**Opmerking:** Om de nieuwe instellingen te activeren, moet u mogelijk de applicatie die de audio-apparaten gebruikt opnieuw opstarten.

## <span id="page-12-0"></span>**Hoofdstuk 4. Problemen oplossen**

#### **Algemeen**

1. **De dock werkt niet nadat deze op mijn computer is aangesloten.**

Controleer het volgende:

- Let erop dat u de netvoedingsadapter, het netsnoer en de USB-C-kabel gebruikt die bij het dockingstation zijn geleverd.
- Controleer of het dockingstation stroom krijgt van de voedingsadapter. De dock heeft altijd een externe voedingsadapter nodig om te kunnen werken, omdat deze niet gevoed wordt via de USB-Ckabel die aan uw computer is aangesloten.
- Het stuurprogramma voor het dockingstation is op uw computer geïnstalleerd.
- Controleer of de USB-C-aansluiting op uw computer goed werkt.
- 2. **Het draadloze toetsenbord of de draadloze muis (2,4 GHz) werkt niet goed. De muisaanwijzer is traag of beweegt niet. Bepaalde tekens gaan verloren bij het invoeren met het toetsenbord.**

Sluit het draadloze apparaat aan op een USB 2.0-aansluiting op het dockingstation.

- 3. **Mijn computer kan niet met de muis of het toetsenbord worden geactiveerd wanneer de computer op de Always On USB 3.1-aansluiting Gen 2 van het dockingstation is aangesloten.** Sluit de muis of het toetsenbord aan op een USB 2.0-aansluiting op het dockingstation.
- 4. **Het oplaadproces voor mijn apparaat, zoals een smartphone, verloopt traag.**

Sluit uw apparaat aan op de Always On USB 3.1 Gen 2-aansluiting op het dockingstation.

5. **Mijn computer kan niet opgeladen worden via het dockingstation.**

Controleer het volgende:

- Let erop dat u de netvoedingsadapter, het netsnoer en de USB-C-kabel gebruikt die met het dockingstation zijn geleverd voor de aansluiting.
- De USB-C-aansluiting op uw computer ondersteunt AC-invoer.

#### **Audio**

#### **Ik hoor niets via de hoofdtelefoon of headset die aangesloten is op het dockingstation.**

Schakel de audio-aansluiting op het dockingstation in. Zie ['Gebruik van de audio-aansluiting' op pagina](#page-11-1)  [8.](#page-11-1)

#### **Video-uitvoer**

#### 1. **Het externe beeldscherm is leeg.**

- Controleer het volgende:
	- Controleer of uw computer die aangesloten is op het dockingstation correct werkt en niet in de slaap- of sluimerstand staat. Wanneer de computer in de slaapstand of sluimerstand staat, is het externe beeldscherm altijd leeg.
	- Het dockingstation is goed aangesloten op de netvoeding, computer en het externe beeldscherm.
	- Het stuurprogramma voor het dockingstation is op uw computer geïnstalleerd.
- Verlaag de resolutie van het externe beeldscherm.

Als het probleem blijft bestaan, ontkoppelt u alle kabels van het dockingstation en verwijdert u het stuurprogramma van het dockingstation. Vervolgens installeert u het stuurprogramma opnieuw en sluit u alle kabels opnieuw aan op de dock. Zie [Hoofdstuk 2 'Instelling van de dock' op pagina 5.](#page-8-0)

#### 2. **Ik kan geen video's op het externe beeldscherm afspelen, maar ik kan ze wel op het beeldscherm van de computer afspelen.**

Sommige computers ondersteunen niet het HDCP-protocol (High-bandwidth Digital-content Copy Protection). In dat geval kunt u de beveiligde video's niet afspelen op het externe beeldscherm dat is aangesloten op het dockingstation.

Als u video's wilt afspelen op het externe beeldscherm, sluit u het externe beeldscherm aan op een DisplayPort- of HDMI-aansluiting op uw computer. Stel vervolgens de weergavemodus in op de uitgebreide modus of de enkele weergavestand van uw computer. Zie ['Configuratie van de externe](#page-10-3)  [beeldschermen' op pagina 7.](#page-10-3)

#### 3. **De beelden op het externe beeldscherm flikkeren.**

- Controleer of de beeldschermkabel op de juiste manier is aangesloten op het dockingstation.
- Ontkoppel de kabel en sluit deze weer aan.
- 4. **De kleuren van de beelden op het externe beeldscherm hebben niet de juiste kleur.**
	- Controleer of de beeldschermkabel op de juiste manier is aangesloten op het dockingstation.
	- Wijzig de kleurinstellingen van het externe beeldscherm. Zie ['Configuratie van de externe](#page-10-3) [beeldschermen' op pagina 7](#page-10-3).
- 5. **De computer kan flash-content weergeven. Wanneer ik echter het venster naar het externe beeldscherm versleep en het afspeelscherm maximaliseer, stopt de weergave.**

Update het programma Adobe Flash Player naar de nieuwste versie.

## <span id="page-14-0"></span>**Bijlage A. Informatie voor gehandicapten**

#### **Documentatie in toegankelijke indelingen**

Lenovo biedt elektronische documentatie in toegankelijke indelingen, zoals van tags voorziene PDFbestanden of HTML-bestanden (Hypertext Markup Language). Elektronische documentatie van Lenovo wordt ontwikkeld om te garanderen dat slechtziende gebruikers de documentatie middels een schermlezer kunnen lezen. Elke afbeelding in de documentatie beschikt ook over voldoende alternatieve tekst zodat slechtziende gebruikers de afbeelding kunnen begrijpen als ze een schermlezer gebruiken.

Het programma Adobe Reader moet op uw computer zijn geïnstalleerd om PDF-bestanden te kunnen openen en bekijken. Het programma Adobe Reader kan ook gedownload worden op: <http://www.adobe.com>

## <span id="page-16-0"></span>**Bijlage B. Handelsmerken**

TLENOVO, het LENOVO-logo, THINKPAD® en het THINKPAD-logo zijn handelsmerken van Lenovo.

Microsoft en Windows zijn merken van de Microsoft-groep van bedrijven.

DisplayPort is een handelsmerk van de Video Electronics Standards Association.

De termen HDMI en HDMI High-Definition Multimedia Interface zijn handelsmerken of geregistreerde handelsmerken van HDMI Licensing LLC in de Verenigde Staten en andere landen.

USB-C is een handelsmerk van USB Implementers Forum.

Alle andere handelsmerken zijn eigendom van de betreffende eigenaren. © 2019 Lenovo.

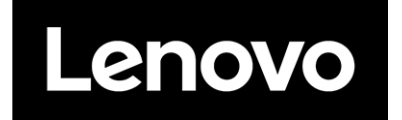